# Illustrator の機能

■ 01 ツールパネルに追加された「線幅ツール」

# CS5 の新機能

CS5で追加された機能のうち、特に便利な機能につ いて紹介していく。作業効率にも関わることなので、旧 バージョンに比べてどういった点が変化したかを確認し ておこう。なお、「遠近グリッド」(P.25)も新機能の1 つだ。

#### 線幅ツール

新規に追加された「線幅ツール」01は、1本の線(パス) に簡単に強弱を付けることができる機能だ。複数の「線 幅ポイント」を作成することで、ブラシで描いたような 手描き風の表現も簡単にできる02。作成したバスは線 パネルの[プロファイル]に保存できるので、いつでも 利用可能03。コミックタッチのイラストや文字の加工 また矢印の作成などに便利な機能だ。

#### 線バネルの変更 ●破線

破線の囲み罫を作成する際、CS4以前のバージョ ンではコーナーの破線の形状を揃えることは難しかっ た。CS5では、線パネルに破線の調整オプションボ タンが搭載されたことで、コーナーが均等に揃った美 しい破線の囲み罫を簡単に作成できるようになった 04。この機能は四角形以外にも直線の破線や、星形 など鋭角のコーナーをもつオブジェクトにも有効だ。

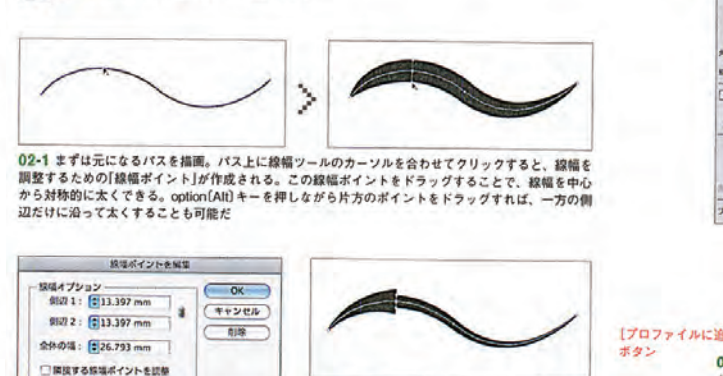

02-3 作成した線幅ボイントをドラッグして2つ重<br>ねると、通常は曲線で描かれる線幅に角をもたせ<br>ることができるので、矢印のような形状も簡単に -<br>02-2 ポイントをダブルクリックして現れる<br>[線幅ポイントを編集]ダイアログで、数値で各<br>側辺の太さを変えることもできる 作成できる

S グラデーション 送明

 $\text{NN}:\left(\frac{\alpha}{\alpha}\right)^2\text{ pt} \qquad \qquad \boxed{\alpha}$ 

**ARTICLE** 

HONK FIRE

**EQUE** 

 $44.1$ 

04-1 左側のオプションボタンを押すと、従来通りにオブジェクトに破

<br />
06 ツールパネルに追加された「シェイプ形成ツール」

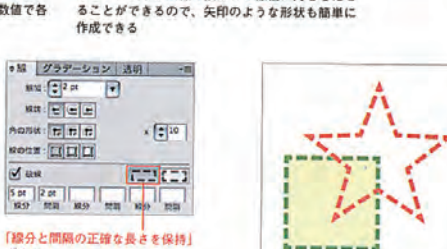

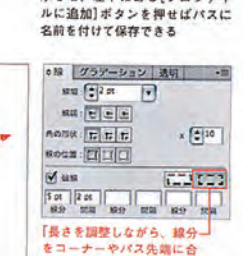

 $\mathbf 1$ 

わせて整列しまタン

03 線パネル下部の[プロファイ

ル]に現在作成中のパスが表示さ<br>れるので、▼を押してリストを表

示させ、左下にある「プロファイ

オップーリッシー等に ana : **[\*** 15.145 pt <sup>[</sup>\* ]

 $gg$  100  $\overline{m}$  100  $\overline{m}$  $= 55 - 1$ 

 $(1 - 5)$ 

**FORE** 

ear-Nife-Tel  $\boxed{\mathbf{r}$   $\boxed{\mathbf{r}}$ 

00x 000

Art (

-<br>04-2 右側のオプションボタンを押すと、自動的に破線の長さが調整さ<br>れてコーナーの部分の破線が美しく整えられる

### シェイプ形成ツール

複雑に重なるオブジェクトのパスの合成や削除は、従 来はパスファインダーの機能を組み合わせて行わなけれ ばならず、手間のかかる作業だった。しかし、新しく追 加された「シェイプ形成ツール」06を使えば、マウスの 操作のみで直感的にパスの編集が行える07。

#### 描画方法の追加

Illustratorでオブジェクトを描画する際は、通常下 から順番に重なるように描画されていく。CS5からは 描画方法として新たに「背面描画」と「内側描画」の2つの モードが追加された。描画方法は、ツールパネル下部で 切り替えられる08 / 09。

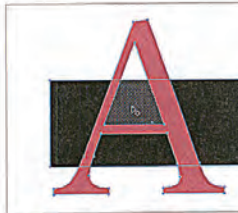

線の設定が行われる

51

**DOD**  $GQG$ ng i

07-1 重なり合う2つ以上のオブジェクトを選択 07-2 この状態で、追加するオブジェクト(ここ 07-3 また、option[Alt]キーを押しながらクリッ<br>する。パスが重なり合う領域にシェイプ形成ツー では[A]の内側部分の三角形)のほうにドラッグす クするとその領域が削除される<br>ルのカーソルを含わせると、パスで囲まれた範囲 るだけで合成ができる<br>ルのカーソルはつはつやニュト が自動的に選択され網で表示される

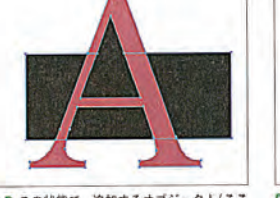

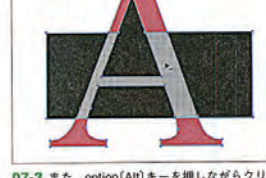

# **Q** 内側

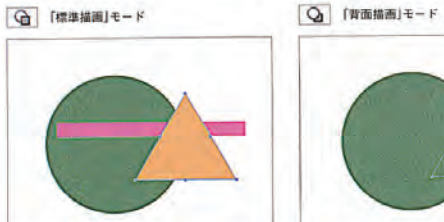

08 ここで描画モードを切り替える

.<br><mark>09-1</mark> 描いた順番にオブジェクトが重なっていく<br>従来バージョンと同じ描画方法

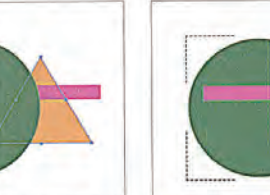

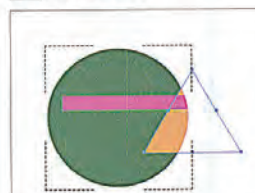

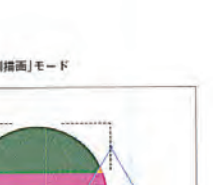

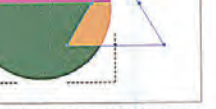

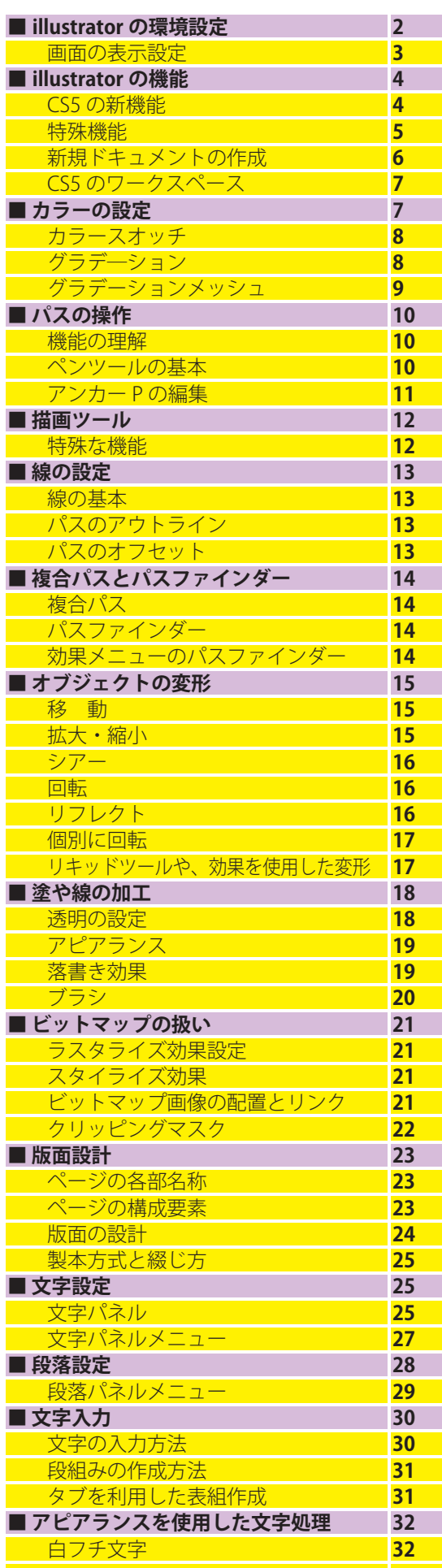

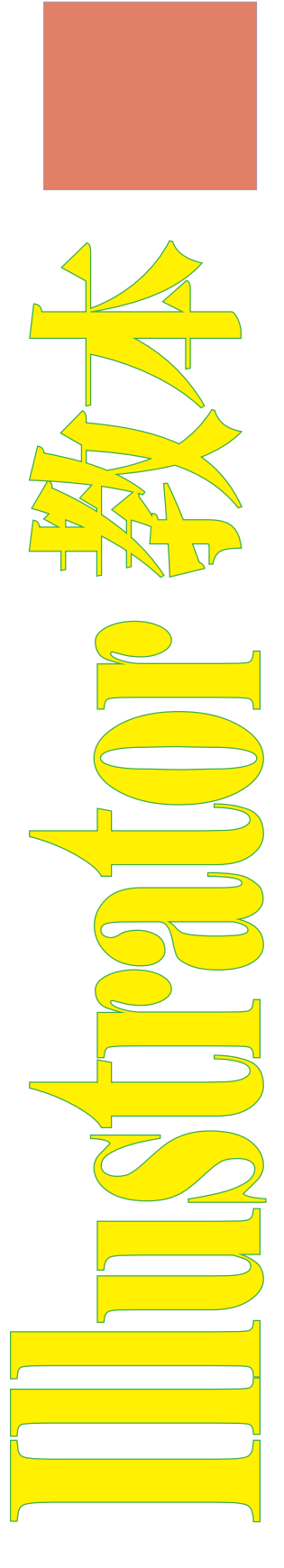

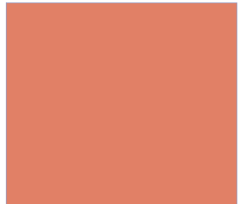

# Illustrator の環境設定

 $\overline{2}$ 

Illustrator メニュー→ "環境設定"(Windowsでは編 集メニュー→ "環境設定")を実行して表示される[環境 設定】ダイアログ01~08で、Illustratorの環境設定が 行える。操作しやすいように、好みに合わせて作業環境 を整えよう。環境設定では、表示、動作、単位といった 基本的な作業環境から、メモリや仮想ディスクの設定な ど、パフォーマスンスに関わる項目まで設定を行うこと ができる。ここでは、重要な設定項目について解説する。

#### $-82$

一般では、Illustratorの表示や動作全般に関係するオ ブションを設定する01。なお、[角丸の半径]、[パター ンも変形する]、[線幅と効果も拡大·縮小]の項目は、 作業段階で変形や図形などのダイアログで設定すること が可能.

### $0+-\lambda +$

キーボードのカーソルキー(矢印キー)を押したとき の移動距離を数値で設定する。単位をmmに設定した 場合は[0.25mm]や[0.5mm]にすると便利。

#### ●ツールトントを表示

チェックを入れておくと、ツールやパネル上にマウ スポインターを置くことでヒントが表示される。

#### **●アートワークのアンチエイリアス**

チェックを入れておくと、文字やオブジェクトの エッジが滑らかに表示される。

#### ●同じ濃度を選択

チェックを入れておくと、選択メニュー→"共通" で特色などのカラーの濃度が選択条件に含まれる。

#### ●日本式トンボを使用

チェックを入れておくと、トンボが日本式トンボ になる。Illustratorで印刷データを作成する際は必ず チェックしよう。

#### 選択範囲・アンカー表示

アンカーポイントを選択したり、オブジェクトをアン カーポイントやガイドにスナップする際のピクセル範囲 や、ポイントとパスを操作する際に使用する方向点、方 向線の表示方法を設定する02。

[オブジェクトの選択範囲をバスに制限]にチェックを 入れておくと、オブジェクトの塗りの部分をクリックし ても選択されないようにできる。

#### テキスト

文字入力に関係するオプション03。[サイズ / 行 送り]、[トラッキング]、[ペースラインシフト]では、 キーボードのカーソルキーで数値を変更する場合の基本 数値を設定できる。「日本語オプションを表示]は、日本 語独自の文字組み設定項目を使用するために使われる。 必ずチェックしておこう。

#### 単位

使用する単位を決定する04。[一般]では、定規やオ ブジェクトの移動や変形などに使う単位を設定する。印 刷目的で使用する場合は[ミリメートル]、Web用に使 用する場合は[ピクセル]にすると使いやすい。[書式]で は、写植の単位でもある[級](Q)を使用することができ る。

ガイド・グリッド ガイドやグリッドラインの色や線種、間隔を設定する

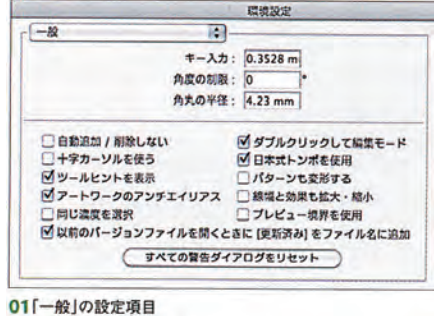

デキスト

ペースラインシフト: 2 pt

「日本語オプションを表示

最近使用したフォントの表示数:

ロフォントプレビュー サイズ:

カラー: コンアン

スタイル:実線

スタイル: 実際

分割数: 8

カラー:「その他

 $\boldsymbol{\mathcal{J}}\boldsymbol{\mathsf{U}}\boldsymbol{\mathsf{v}}\boldsymbol{\mathsf{R}}:\sqrt{25.4~\text{mm}}$ 

05「ガイド・グリッド」の設定画面

「見つからない字形の保護を有効にする

イラテン文字以外にインライン入力を選用

コフォントの本語情報の

03「テキスト」の設定項目

ガイド・グリッド

 $H$ 

グリッド

フテキストオブジェクトの混织物囲をパスに制限

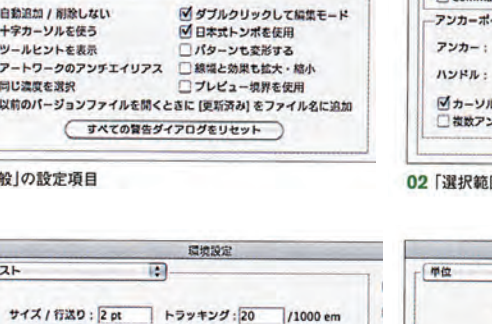

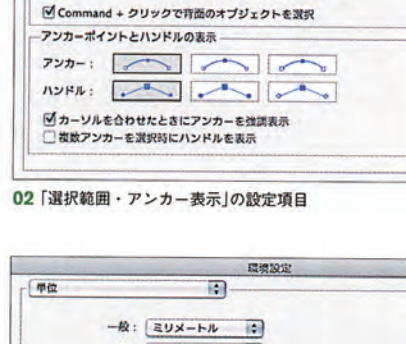

環境設定

Mポイントにスナップワ lox

□オプジェクトの選択範囲をパスに制限

菌

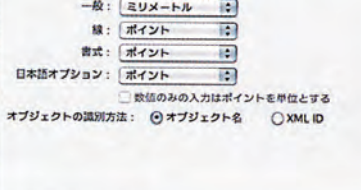

04「単位」の設定項目

**選択範囲・アンカー表示** 

許容值: 3 px

**MARITHE** 

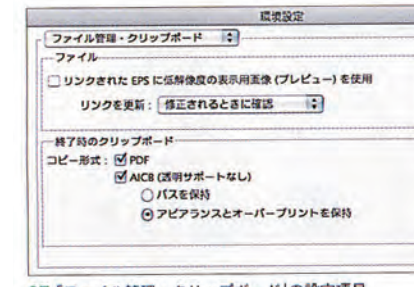

07「ファイル管理・クリップボード」の設定項目

05. 「カラー】は、ブルダウンで用意されているカラー を選べる他に、右のカラーボックスをダブルクリックす ることで、好みの色に変更することも可能。作業の邪魔 にならないような色に設定しよう。

#### ブラグイン・仮想記憶ディスク

イ野面にグリッドを表示

M ビクセルグリッドを表示 (600% ズーム以上)

メインのメモリ容量を超える作業を行った際に、代 用の仮想メモリに使用するハードディスクを指定する 06。パフォーマンスを上げるには、OSが使用していな いハードディスクを選択するほうがよい。

#### ファイル管理・クリップボード

「ファイル]の項目をチェックすることで、リンクさ れたEPS画像が粗く表示される(表示速度が早くなる)。 「終了時のクリップボード]の項目にチェックを入れてお くと、Illustratorオブジェクトのファイル特性を生かし たままPhotoshopにコピー&ペーストできる07。

#### ブラックのアピアランス

CS5より追加されたオプション。プルダウンで[すべ てのブラックを正確に表示】を選ぶことで、CMYKモー ドでのK100%(純ブラック)が濃いグレーとして表示さ れる08。これにより、純ブラックとリッチブラックで ディスプレイの見え方や出力の際に色の差を付けること ができる。

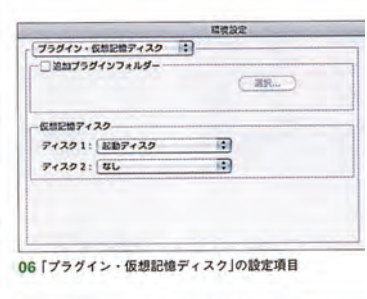

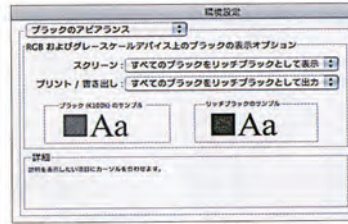

08「ブラックのアピアランス」の設定項目

### 表示メニュー から、プレビュー方法などIllustrator の詳細な画面表示の設定を行える。環境設定とともに重

要な作業環境の設定になるので確認しておこう。

#### 画面表示モード

Illustratorの画面表示モードは「表示」メニューから選 択する。[プレビュー]はデフォルトの画面表示で、実 際の印刷に近い状態で表示するモードOg 「アウトライ ン】は、フォント以外のオブジェクトを輪郭のみの表示 にする10。複雑な作業を行う場合に使用するモードだ。 [オーバープリントプレビュー]は「オーバープリント」に 設定を行ったオブジェクトが、仕上がり時にどのように 見えるかをシミュレートするためのモード11。[ピクセ ルプレビュー】はWebデザインで使用するモードで、作 成したデータをピットマップ形式で保存した際にどのよ うに見えるかをシミュレートできる12.

#### 

表示メニュー→"定規"→"定規を表示"を選択すると、 ドキュメントウィンドウの上辺と左辺に定規が表示され る。アートボード上のマウスボインターに合わせて定規 内にもカーソルが表示されるので、オブジェクトを精緻

にレイアウトするときに便利だ。情報パネルと併用して 使用しよう。目盛りの原点「X:0/Y:0」は、左上の ボックスをドラッグすれば変更できる13。水平線や垂 直線のガイドを作成するときにも使用する。

#### バウンティングボックス

表示メニュー→\*バウンティングボックスを表示\*を 選択しておくと、「選択ツール」でオブジェクトを選択し たときに、拡大·縮小や回転などが行えるボックスがオ ブジェクトの周囲に表示される14.「自由変形ツール」 と同じ機能なので、Illustratorの操作に慣れている人な らば、表示しない方が作業がしやすいかも知れない。デ フォルトでは非表示になっている。

#### ガイド

 $\overline{\mathbf{2}}$ 

オブジェクトを配置する際に目安となる、実際には 印刷されないラインで、レイアウトを行う際に使用す る15。ガイドを作成するときは、ガイド化するオブジ ェクトを選択した状態で、画面メニュー→ "ガイド"→ \*ガイドを作成"を選ぶ。また、上/左の定規からアー トボードにドラッグすれば、水平線/垂直線のガイドを 手軽に作成できる。

#### スマートガイド

オブジェクトを移動したり、各種ツールを使用すると きなどに、補足説明を画面に表示する機能。オブジェク トをほかのオブジェクトと揃えて配置したいときなどに 便利な機能だ16。

#### グリッド

ドキュメントウィンドウに方眼紙状の格子を表示する 機能で、ガイドと同様印刷されない。図形やロゴを描写 したり、レイアウトを行うときの基準に使う17. 画面 メニュー→"グリッドにスナップ"にチェックを入れる と、アンカーポイントがグリッドに吸着する。

### 遠近グリッド

CS5より追加された機能。遠近グリッドを表示する ことで、「図形ツール」で描画した図形にグリッドに合わ せたパースが付くので、簡単に遠近感のあるオブジェク トを立体的に描画することができる18。また既存のア ートワークをグリッドに合わせて変形することも可能だ。 遠近法の種類は、一点遠近法、二点遠近法および三点遠 近法から選べる。

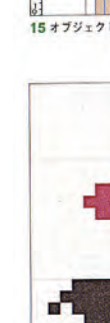

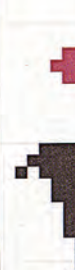

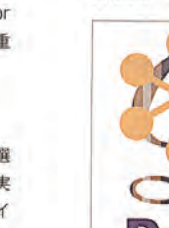

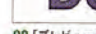

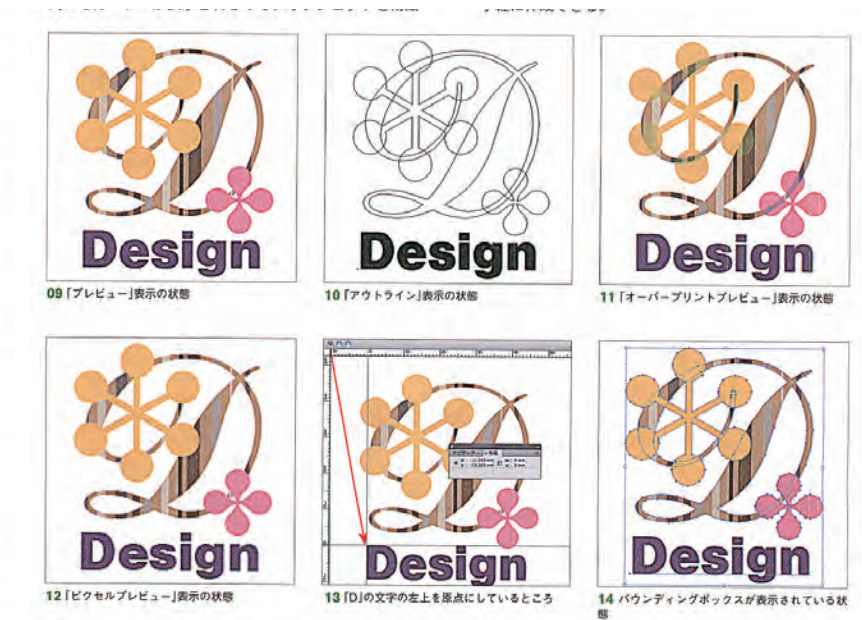

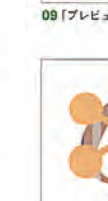

# $\overline{3}$

# 画面の表示設定

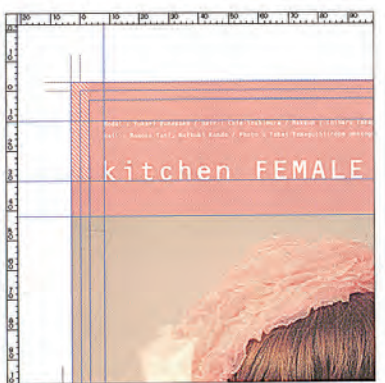

15 オブジェクトを揃える場合などに利用する

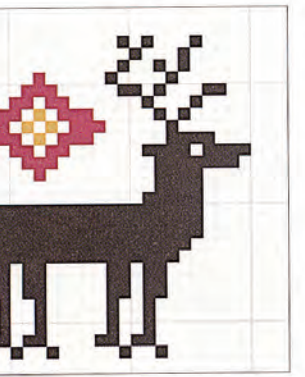

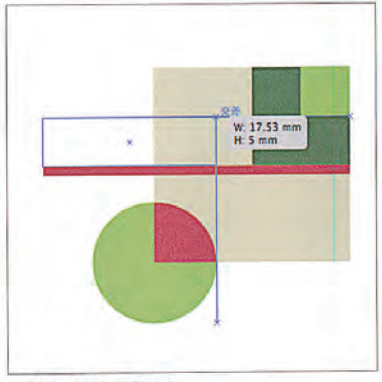

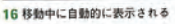

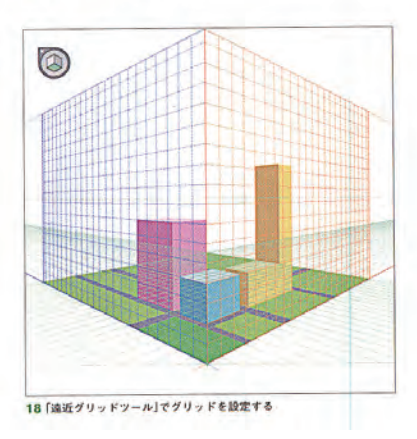

# カラースオッチ

8

「スウォッチパネル」07は、Illustratorにあらかじめ 用意されたカラー、グラデーション、パターンを集めた パネル。アイコン化されたパネルから開くか、ウィンド ウメニュー→"スウォッチ"を実行して表示する。また、 画面上部のコントロールパネルもしくはアピアランスパ ネルの、カラーが表示される口のアイコン部分をクリッ クすることで開くこともできる。

スウォッチパネルに登録されたカラーやグラデーショ

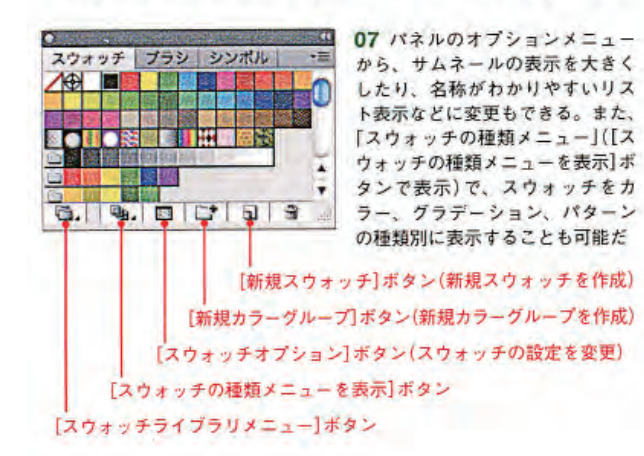

ン、パターンをクリックするだけで、オブジェクトの線 や塗りにスウォッチを適用することができる。作成した カラー、グラデーション、パターンを追加して登録する ことも可能だ08。ウィンドウメニュー→"スウォッチ ライブラリ"(パネルのボタンからも開ける)から、さま ざまなテーマに合わせたカラー、グラデーション、パタ ーンなどのパネルを開くこともできる。

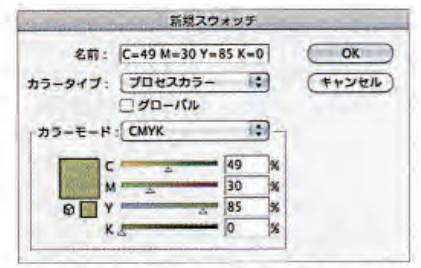

08 作成したカラーを保存する場合は、スウォッチパネルの[新規ス ウォッチ】ボタンをクリックするか、パネルのオプションメニューから "新規スウォッチ…"を実行する。表示されるダイアログで[カラータイ ブ]、[カラーモード]を選択し、カラーの設定を行う。また、カラーパネ ルの塗りのサムネールをカラーパネルヘドラッグ&ドロップしても新規 スウォッチとして登録できる

# グラデーション

「グラデーションパネル」16は、オブジェクトに適用 するグラデーションの色や種類、角度を設定するパネル。 オブジェクトにグラデーションを作成する際は、グラデ ーションパネルの「グラデーションの塗り]をクリックす る。グラデーションに使用する色は、グラデーション分 岐点のスライダー (グラデーションスライダー)をクリ ックして、カラーバネルで指定を行う。グラデーション

の種類は、「線形]と[円形]の2種類がある。 CS4以降では、分岐点で色の不透明度の設定も行う ことができるようになった17。同じくCS4以降では、 グラデーションパネルを使わなくても、グラデーション ツールで直接グラデーションを適用したり、グラデーシ ョンの角度や開始点を変更することができるようになっ ている18。

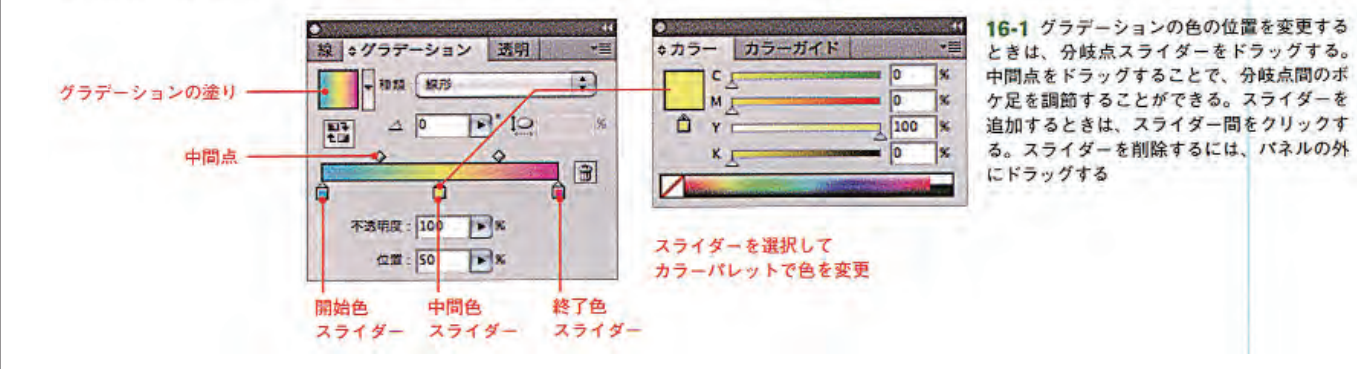

# 給算プラシ

アートやカリグラフィ、パターンなどのブラシ機能に 新たに「絵筆ブラシ」が追加された10/11。このブラ シは、アナログのプラシで描いたようなタッチでペイン トできるため、絵を描くのに適したブラシといえる。な お、絵筆プラシの機能を使いこなすには、タブレットと 6Dペン(Wacom Art Pen)が必要になる。

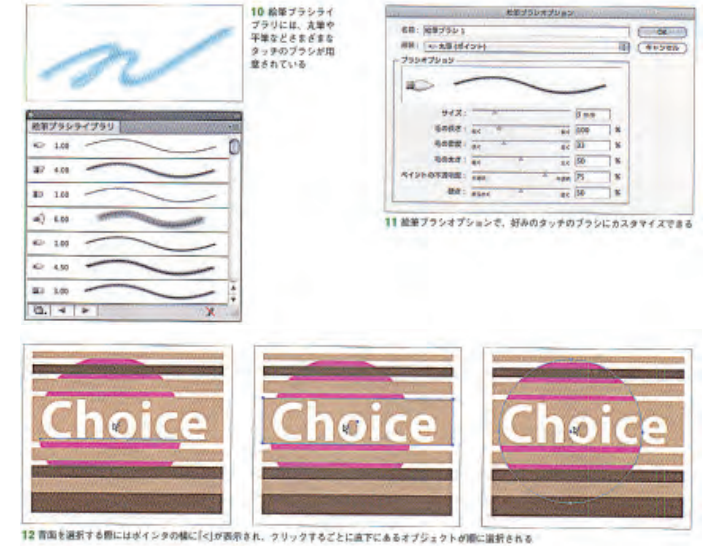

## 特殊機能

Illustratorにはさまざまな特殊機能があるが、アアア は従来のバージョンから搭載されている、オプジェクト の変形や編集を行うための代表的な機能について解説す  $\overline{\phi}_*$ 

#### 3D効果

「3D効果」は、立体的なオプジェクトが簡単に作成で きる機能だ。オプジェクトを押し出して立体化する「べ ベルとエンボス」13と、軸に沿ってオブジェクトを回転 させることで立体化する「回転体」14などがある。光源 を設定することで、光の当たり方や光沢感などの質感も 調節可能だ。

#### ワープ

「ワープ」は、オプジェクトや文字をダイナミックに変 形させることができる機能。効果メニュー→"ワープ" でプリセットされている15種類の中から効果を選ぶこ とで、好みの形状に合わせて簡単にオブジェクトを変形 させることができる15。また、ワープの効果を組み合 わせて使用することも可能だ。

3

#### 背面のオブジェクトの選択

CS5では、まCCtrDキーを押しながらクリックするこ とで、重ね順に関係なくオブジェクトの背面にあるオブ ジェクトを選択できるようになった12.

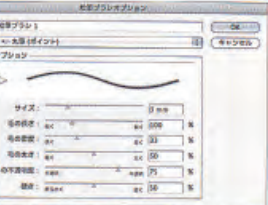

#### 絵筆ブラシ

アートやカリグラフィ、パターンなどのブラシ機能に 新たに「絵筆ブラシ」が追加された10/11。このブラ シは、アナログのプラシで描いたようなタッチでペイン トできるため、絵を描くのに適したブラシといえる。な お、絵筆ブラシの機能を使いこなすには、タブレットと 6Dペン(Wacom Art Pen)が必要になる。

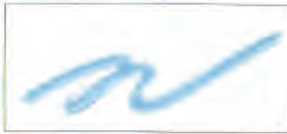

10 絵筆ブラシライ ブラリには、丸筆や<br>平筆などきまざまな タッチのブラシが田 意されている

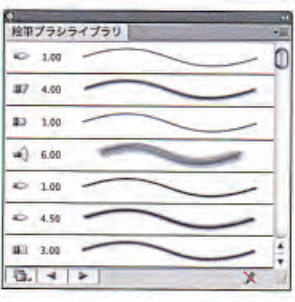

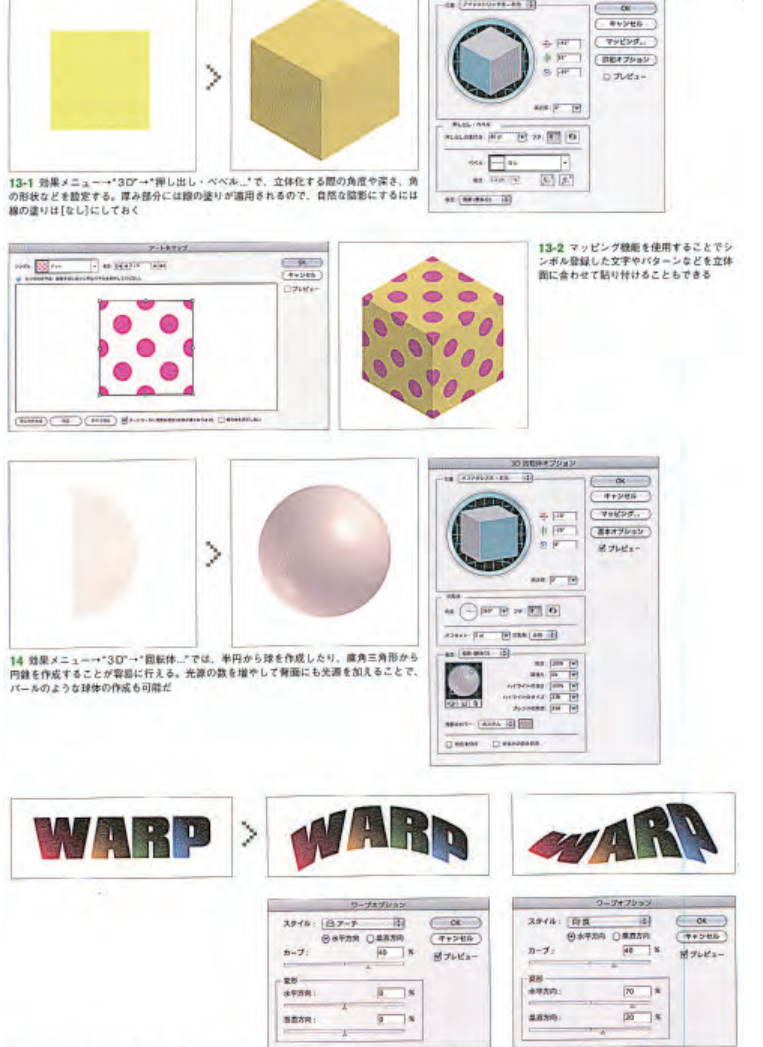

15 ワープには円弧やアーチ、旗など使い勝平のよい支形の種類が用意されている。ロゴのバリエーション作成なども簡単にできるので使利だ

#### ライブトレース

「ライブトレース」は、配置した写真などのビットマッ プデータをパスで構成されたオプジェクトに変換する ことができる機能。カラーモードは「白黒(モノクロ2階 調)」、「グレースケール」、「カラー」の3種類から選べる。 カラーとグレースケールモードでは、使用色の数が2~ 256色まで設定できるので、精細なイメージを作成す ることはもちろん、色数を絞ったカットアウトイラスト 風の加工も可能だ16。

#### ブレンド

「ブレンド」は、2つ以上の選択したオブジェクト間に 中間の形と色をもったオブジェクトを作成できる機能。 ブレンドを作成するには、複数のオブジェクトを選択し てオブジェクトメニュー→"ブレンド"→"作成"を適用 するか「ブレンドツール」でオブジェクトまたはアンカー ポイントをクリックすることで作成する。

ブレンドの方法はオブジェクトメニュー→"ブレン 「ステップ数」17-2 / 17-3、「距離」(設定した距離ごと に中間オブジェクトが作成される)から選択できる。

#### エンベロープ

「エンベローブ」は、オブジェクトを別の形状のオブ ジェクトに沿わせて自由に変形できる機能。エンベロー プの種類は、「ワープで作成」(15種類のプリセットスタ イルから選べる)、「メッシュで作成」18-1、「最前面の オブジェクトで作成」18-2の3種類がある。

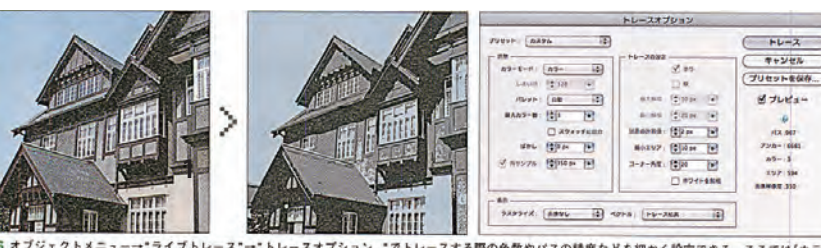

16 オブジェクトメニュー・\*ライブトレース\*--\*トレースオプション...\*でトレースする際の色数やパスの精度などを細かく設定できる。ここでは[カラー<br>モード:カラー]で[最大カラー数:3]に設定することで、カットアウト風の写真加工を行ってパスオブジェクト化している

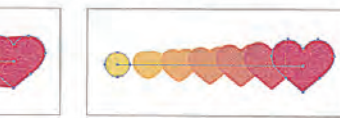

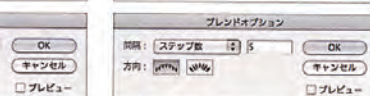

-<br>17-1 [間隔:スムーズカラー] でブレンドした<br>例。「スムーズカラー」では異なる色がなめらかな<br>グラデーションのように変化する 17-2 [間隔:ステップ数 5]でブレンドした例。 「ステップ数」では段階的に形状が変化

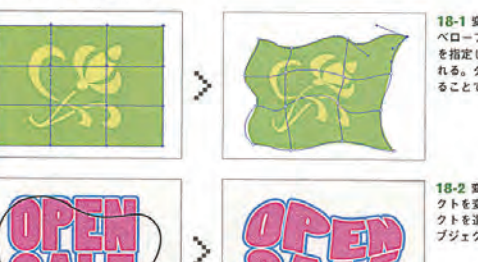

6

プレンドオブション

関係: スムーズカラー は

方向: petrony valley

18-1 変形したいオブジェクトを用意し、オブジェクトメニュー→\*エン ベロープ\*→\*メッシュで作成…\*を選ぶ。メッシュの設定(行数と列数)<br>を指定して実行すると、オブジェクトにグリッド状のメッシュが表示さ 、れる。ダイレクト選択ツールでメッシュポイントの位置や角度を調整す<br>ある。ダイレクト選択ツールでメッシュポイントの位置や角度を調整す

できる

18-2 変形したいオブジェクト(ここでは文字)を用意し、このオブジェ 1ace & かいたいっ ソフェファにこ Cロメディを用意し、このオフンエ<br>クトを選形させる[型]となる図形を前面に配置する。すべてのオブジェ<br>クトを選択し、オブジェクトメニュー→"エンベロープ"→"最前面のオ<br>ブジェクトで作成"を適用すると、図形に沿って文字が変形される

4

-<br>17-3 ブレンドオブジェクトを作成すると、ブレ<br>ンド軸となるパスが作成される。ブレンド軸は通

常のパスと同様に編集できるので、軌道の変更も

# 新規ドキュメントの作成

#### スタートアップスクリーン

最初にIllustrator CS5を起動すると、「スタートアッ ブスクリーン」が表示される01。右側の「新規作成】の項 目からプリント、Web、モバイルなど、使用する目的 に合わせたドキュメント形式を選べば、用途に応じた力 ラーモードや解像度が設定された新規ドキュメントを開 くアンができる。

たとえば印刷用の新規ドキュメントを作成するときは、 \*プリントドキュメント...\*もしくは\*基本CMYK ドキュ メント..."を、Web用であれば"Webドキュメント..."を 選べばよい。スタートアップスクリーンを使用しない場 合は、ファイルメニュー→ 新規…\*を選ぶ。

#### 「新規ドキュメント」ダイアログ

スタートアップスクリーンで項目を選ぶ、あるいは ファイルメニュー→"新規 "を選ぶと担わろ「新規ドキ」 ュメント」ダイアログ02では、アートボードのサイズ、 カラーモードなどを設定する。

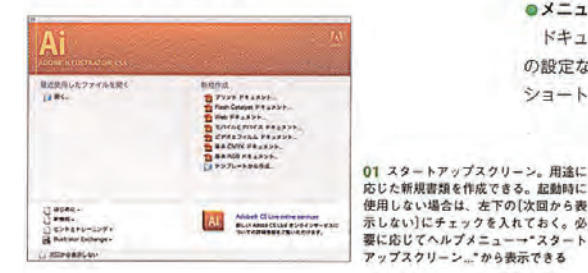

[サイズ]は[A4]などの既定サイズを選ぶか、作成す るアートワークの大きさを想定して数値入力で指定でき る。「カラーモード1は、印刷物向けのDTPデザインで は[CMYK]、Webやモバイルなどモニター出力向けの デザインでは[RGB]を選ぼう。

なお[サイズ]はアートボードツール(CS3以前のバ ージョンではファイルメニュー → トキュメント設定 ... \*)で、[カラーモード]はファイルメニュー → \* ドキュ メントのカラーモード"、[ラスタライズ効果]は、効果 メニュー → \*ドキュメントのラスタライズ効果設定...\*. プレビューモードは表示メニューから変更できる。

#### Illustrator CS5のワークスペース

Illustrator CS5のワークスペースは、作業ファイル が表示されるドキュメントウィンドウのほかに、メニュ ーバー、ツールパネル、コントロールパネル、ドックな どから構成される03。

#### ●メニューバー

ドキュメントの作成・保存や画像の加工、画面表示 の設定などを行う。メニューから行う操作の多くは、 ショートカットキーでも行えるようになっている。

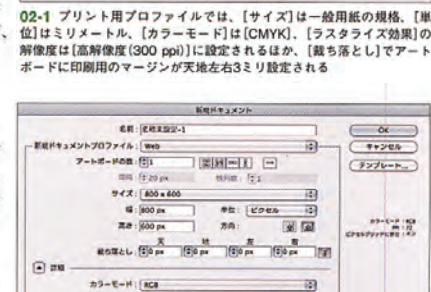

**BRHV-MV** 

 $\frac{1}{2}$  assau (5) =  $\frac{1}{2}$  (5) =  $\frac{1}{2}$  (5) =  $\frac{1}{2}$  (5) =  $\frac{1}{2}$ 

**EDITED** 

 $\frac{9a}{291} \cdot \frac{29x - 6x}{18}$ 

**Ed Tal** 

 $rac{\alpha}{\sqrt{1+\gamma^2}}$ 

 $(T\nu T\nu - h_{\infty})$ 

----

EN: ENADE-I

**Xd: 297 mm** 

ラスタライズ効果: 第N信度 (300 pp)

リトプロファイル:<mark>プリント</mark><br>アートボードの数: 行い

 $nS-E-F$  : CNVK

同期

02-2 Web用プロファイルでは、「サイズ】は「800×600」などディスプレ イの表示解像度、[単位]はピクセル、[カラーモード]は[RGB]、[ラスタ<br>ライズ効果]の解像度は[スクリーン(72 ppi)]に設定される

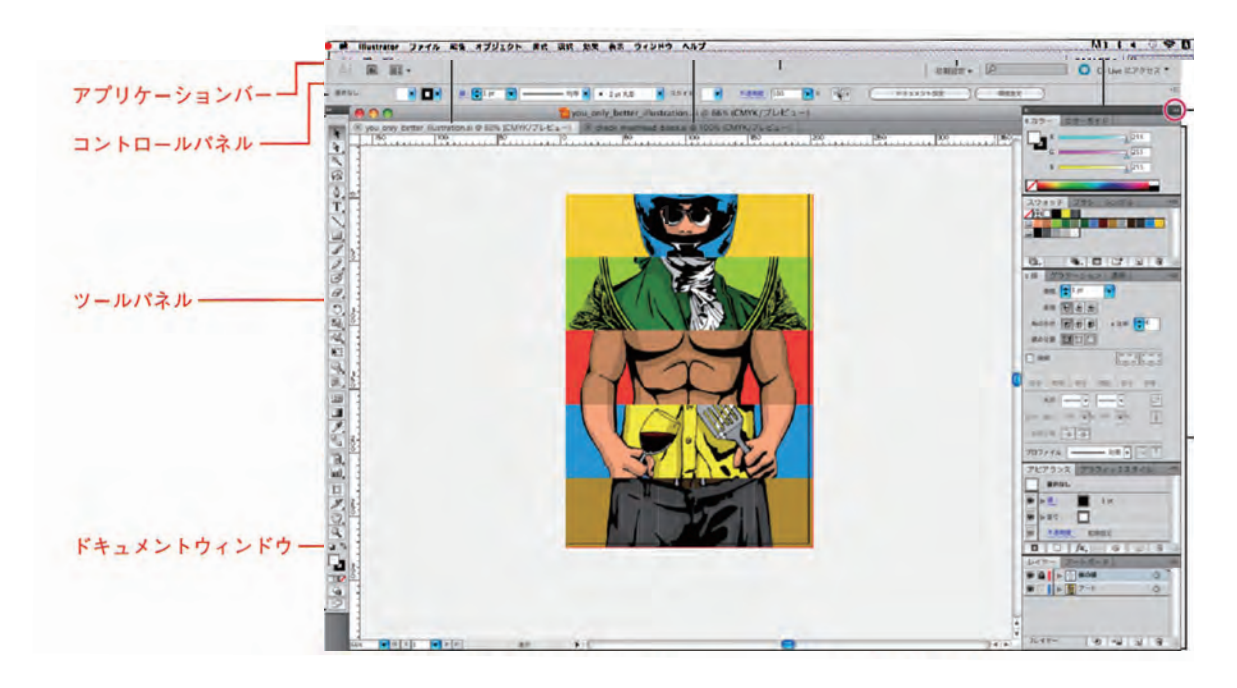

「カラーパネル」02はオブジェクトや文字の「塗り」と 「線」の色を設定するためのパネルで、初期設定では画面 右側のアイコン化されたパネルグループのいちばん上に 収納されている。見つからないときは、ウィンドメニュ ー→\*カラー"を実行しよう。また、画面上部のコント ロールパネルもしくはアピアランスパネルの、カラーが 表示される□のアイコン部分をshift+クリックするこ とで開くこともできる。

カラーバネルは、新規ドキュメントを作成した際のプ ロファイルに対応したカラーモードに設定される。つま

種類がある03/04. 06.

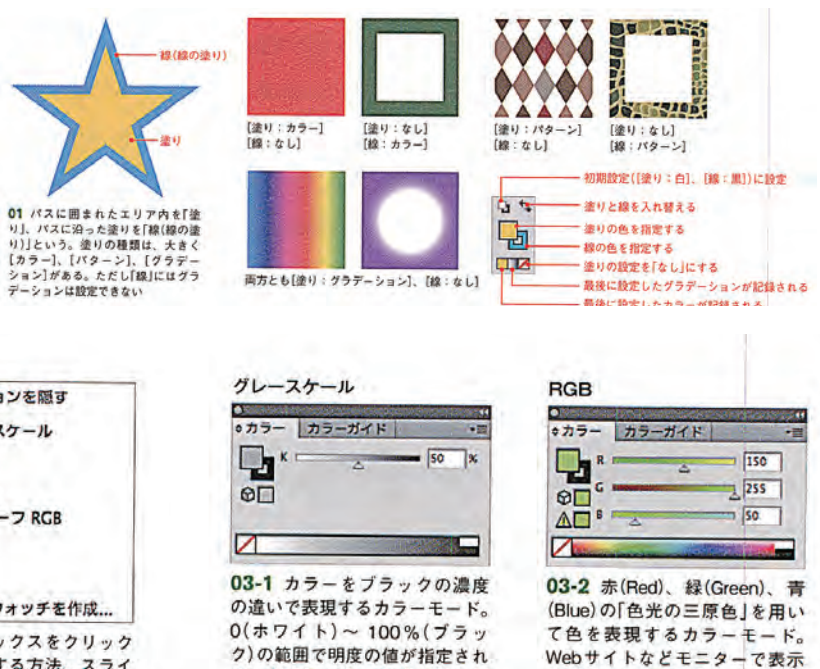

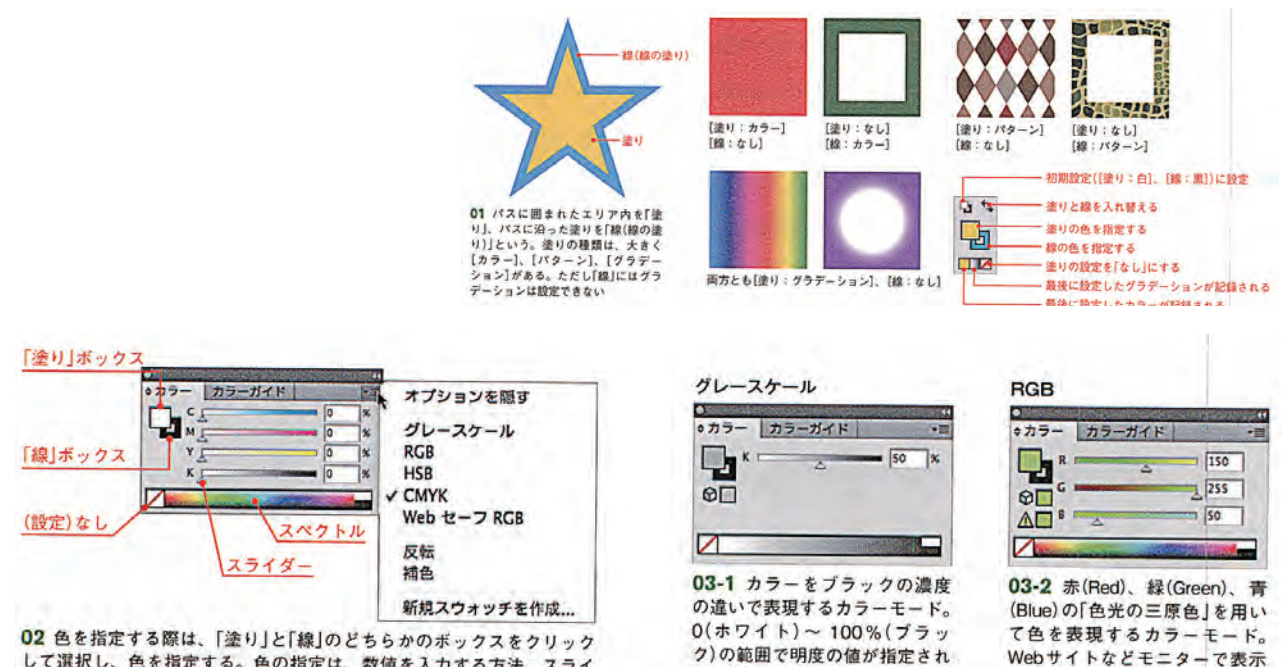

して選択し、色を指定する。色の指定は、数値を入力する方法、スライ ダーをドラッグする方法、カラースペクトルをクリックすることで感覚 的に色を選択する方法がある。透明にしたいときは設定「なし」にする。 カラーモードはパネルのオプションメニューから変更できる

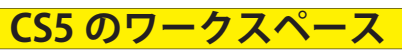

 $\overline{7}$ 

# カラーの設定

とで変更も可能。カラーモードには、「グレースケール」、ックスに色の設定状況が表示される01。 **FRGB」、「HSB」、「CMYK」、「WebセーフRGB」の5** 

カラーパネルのオプションメニューには、設定され たカラーを「反転」したり「補色」にする機能もある05/

り、プロファイルが「プリント】や「基本CMYK」であれ、 Illustratorで描画したオプジェクトのペイント属性に ば「CMYK」、[Web]や[基本RGB]であれば「RGB」と は「塗り」と「線(線の塗り)」があり、オブジェクトを選択 なる。カラーモードは、パネルメニューから選択するこ するとツールパネル下部にある「塗り」ボックスと「線」ボ

> カラーバネルやスウォッチパネルで配色を行う場合 重なりが上になっているボックスの色が変更され、「塗 り」ボックスか「線」ボックスをクリックすることで配色 を行う優先順位の入れ替えが可能だ。

> > するデジタル画像全般に使用され

る。主にモノクロ印刷などで使 用される

# **グラデーションメッシュ**

に変換できる。

メッシュオブジェクトはメッシュラインの交点(メッ シュポイント)やメッシュポイントに囲まれた網目の部 分(メッシュパッチ)をダイレクト選択ツール選択するこ とで、色の変更や移動や編集することができる20。

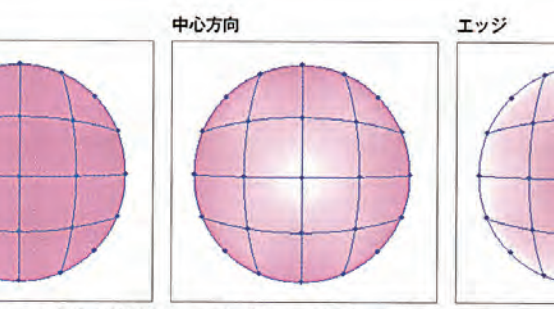

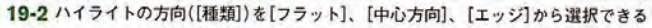

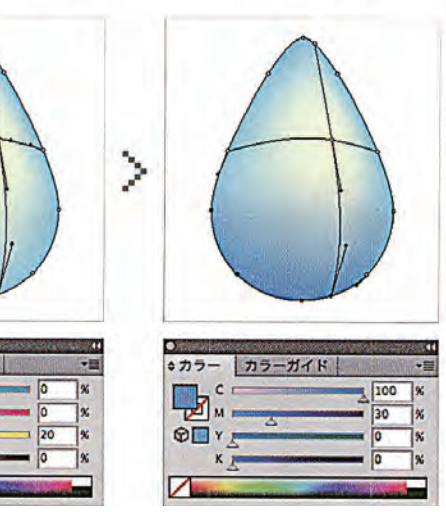

20 メッシュツールオブジェクト は、複数の色を使用したグラデー ションが適用できる。ダイレクト 選択ツールでメッシュポイントを 選択し、カラーパネルで色を指定 することで配色を行う

# **特殊な描画**

#### スパイラルツール

スパイラルツールは、渦巻き状のパスを描画するため のツール。アートボードをクリックしてダイアログを表 示し、[半径]で中心から外側のアンカーポイントまでの 距離、[円周に近づく比率]で1つ前のスパイラルに近づ く比率、[セグメント数]でスパイラルに設定するセグ メント数(4つのセグメントでスパイラルが 1周となる)。 [スタイル]スパイラルの方向を指定する。直接アートボ ード上でドラッグして描画する際は、弧を描くようにボ インターをドラッグすると、スパイラルを回転できる  $04<sub>o</sub>$ 

#### 長方形グリッドツール

長方形グリッドツールは、表組みなどに便利なグリッ ドを描画するツール。アートボードをクリックしてダイ アログを表示し、[サイズ]、[水平方向の分割]、[垂直 方向の分割】などを指定する05-1。「水平方向の分割」 の数値をOにするとストライプ(縦縞)を、[垂直方向の 分割]の数値をOにするとボーダー (横縞)が描画できる  $05 - 2.$ 

### 同心円グリッドツール

同心円グリッドツールは、レーダーチャートのような 円のグリッドを描画するツール。アートボードをクリッ クしてダイアログを表示し、[サイズ]、[同心円の分割]、 [円弧の分割]などを指定する06-1。[同心円の分割の 分割]の数値をOにすると車輪のようなオブジェクトに、 [垂直方向の分割]の数値をOにすると同心円が描画でき る06-2.

# **描画ツール**

#### 多角形ツール

□ 05-1 長方形グリッドツール

多角形ツールは、辺の長さが均等な正多角形を描くた めのツールで、アートボードをクリックしてダイアログ を表示し、[半径]と[辺の数]を指定して描画する。辺の 数は3~1000まで設定でき、3にすると正三角形が描 画できる10。直接アートボード上でドラッグして描画 する際に、弧を描くようにポインターをドラッグすると、 多角形を回転できる。ドラッグ途中で▲キーを押すたび に多角形の辺の数を増やすことができ、▼キーを押すた びに多角形の辺の数を減らすことができる。

#### スターツール

スターツールは、星形を描画するためのツールで、ア ートボードをクリックしてダイアログを表示し、「第1 半径]および[第2半径]に中心から外側までの距離と中 心から外側までの距離(どちらが内側、外側になっても 問題ない)を、[点の数]に、星形に設定する頂点の数を 指定する。[第1半径]と[第2半径]の値を近くし、[点 の数]を多くするとバクダンマークのような形を描画で きる11。直接アートボード上でドラッグして描画する 際に、弧を描くようにポインターをドラッグすると、多 角形を回転できる。ドラッグ途中で▲キーを押すたびに 星形の頂点の数を増やすことができ、▼を押すたびに星 形の頂点の数を減らすことができる。

#### ー<br>- トカボグリッドワールオプション  $\begin{array}{|c|c|c|}\hline \gamma\ell Z & \mbox{min} & \mbox{11} \\ \hline \pi\colon \text{lim} & \mbox{11} \\ \hline \pi\colon \text{lim} & \mbox{1} \end{array}$  $\begin{bmatrix} 777 \\ 4.80\,\mathrm{mm} \\ 0.00\,\mathrm{mm} \end{bmatrix}$  $-$  9/2<br>
10: 50 mm<br>
30 mm<br>
30 mm  $\begin{array}{|c|c|}\n\hline\n\text{symposhh} \\
\text{ant: 3} \\
\hline\n\text{y} & \text{at: 58}\n\end{array}$  $\begin{array}{cc}\n\text{symmetry} & \text{with} & \text{with} & \$  $\frac{1}{100}$ 垂直方向の分割  $\overline{r}$   $\overline{n}$   $\overline{n}$   $\overline{n}$   $\overline{n}$  $\begin{array}{|c|c|c|}\hline \text{annom} & \text{...}\\ \text{are: } \text{S} & \text{...}\\ \text{at: } \text{se: } \text{ex: } \text{...} \end{array}$  $\begin{array}{|l|l|}\n\hline\n\texttt{HIMOONI}\n\\ \n\texttt{H.R.} & \mathbf{0} & \mathbf{0} \\
\hline\n\texttt{R} & \texttt{H.S.} & \mathbf{0} & \mathbf{0}\n\end{array}$  $\frac{63780981}{48}$  $x = 96188$ MANGARERH MANERANERH MANCRARESM<br>□グリッドの作り ● 06-1 同心円グリッドツール  $06 - 2$ NORDUSHY-ARDUS  $\begin{bmatrix} 94X \\ 4:10nm \\ 7:10nm \end{bmatrix}$  $\begin{array}{|c|c|c|}\hline \text{minimize} & & & \\ \hline \text{min: 3} & & & \\ \text{m: max: 38, 38} & \text{s} & \\ \hline \end{array}$

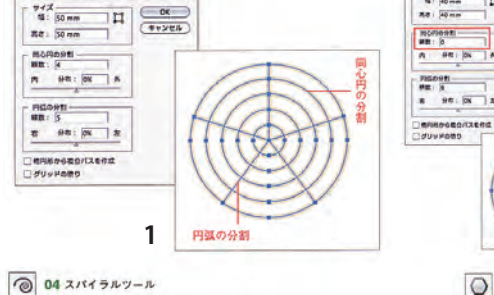

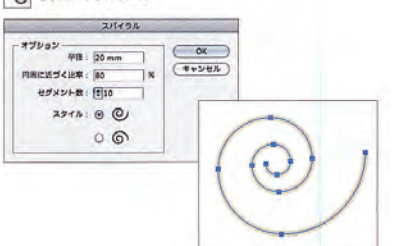

#### フレアツール

 $\overline{101}$  12  $7 \nu$   $7 \nu - \mu$ 

フレアフールオプション

 $\frac{6}{100}$  : (f)  $\frac{90}{100}$  : (f)  $\frac{90}{100}$  : (f)  $\frac{90}{100}$  : (f)  $\frac{90}{100}$ 

**WARE:** (SON **EX )** and it (SON **EX )** 

 $\begin{array}{|c|c|c|c|c|} \hline \mathfrak{M}\text{ }\text{ }\text{ } & \mathfrak{M}\text{ }\text{ } & \mathfrak{M}\text{ }\text{ } & \mathfrak{M}\text{ }\text{ } & \mathfrak{M}\text{ }\text{ } & \mathfrak{M}\text{ }\text{ } & \mathfrak{M}\text{ }\text{ } & \mathfrak{M}\text{ }\text{ } & \mathfrak{M}\text{ }\text{ } & \mathfrak{M}\text{ }\text{ } & \mathfrak{M}\text{ }\text{ } & \mathfrak{M}\text{ }\text{ } & \mathfrak{M}\text{ }\text{ } & \mathfrak{M}\text{ }\text{ } & \$ 

100% B \*\*\* | 50% B  $78.5$ 

フレアとは、カメラなどで撮影の際に強い逆光のとき にレンズ内で光が反射することによってできる光のこと で、フレアツールはこのレンズフレアをシミュレーショ ンしたような図形を描画する特殊なツール。アートボー ドをクリックしてダイアログを表示し、中心の光、光輪、 光線、リングの大きさと数を設定できる。直接アートボ ード上でドラッグして描画することもできる。RGBモ ードで描画しないと透過の効果がきれいに出ないので特 にCMYKで作業の際は注意が必要12。

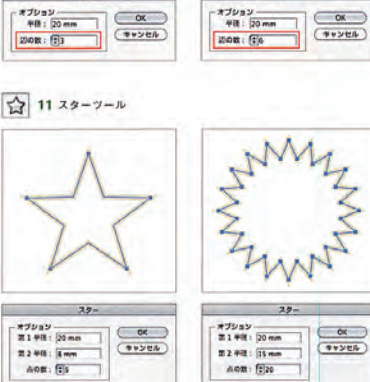

 $\begin{array}{|c|c|c|}\hline \text{PSDMTE} & & & \\ \hline \text{WR}:\begin{array}{cc} \text{O} & & & \\ \text{WR} & \text{O} & & \end{array} & \begin{array}{c} \text{O} & & \\ \text{O} & & \end{array} & \begin{array}{c} \text{O} & & \\ \text{O} & & \end{array} & \begin{array}{c} \text{O} & \text{O} & \text{O} & \text{O} \end{array} \hline \end{array}$ 

\_exercitori:<br>\_suvrato

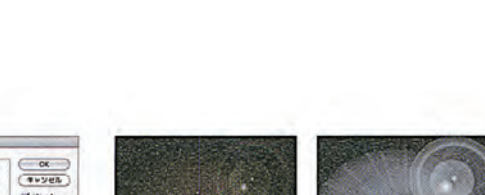

RGBの黒(RO/GO/BO)の背景に CMYKの黒(K:100%)の背景に フレアを描画 フレアを描画

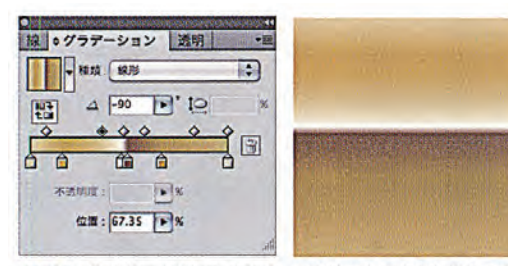

16-2 スライダーを増やすことで、メタリックのような質感のグラ デーションの表現も可能だ

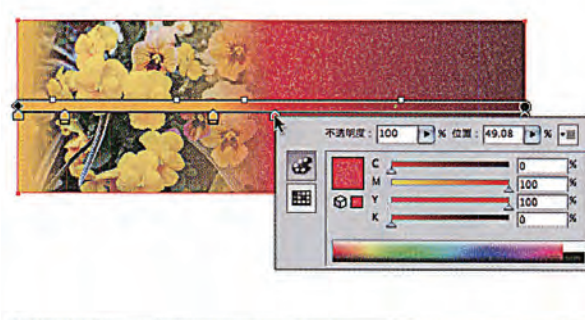

オブジェクトの形状に合わせてグラデーションを適用 する際は、「グラデーションメッシュ」が便利だ。グラデ **1** ニュー→"グラデーションメッシュを作成..."を適用す るか19、メッシュツールでクリックすることで、「メッ シュライン」という編み目のあるメッシュオブジェクト

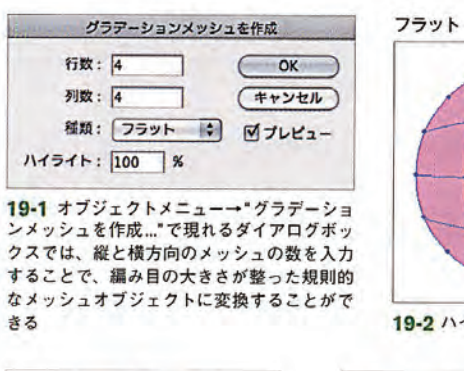

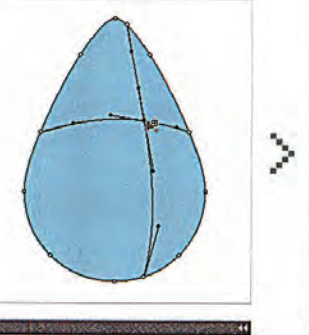

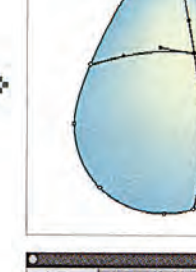

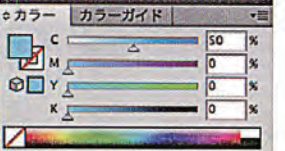

**5**

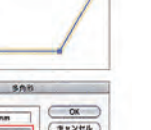

 $\begin{array}{c} \n\text{*7p}_{3} \text{y} \\ \n\text{81} \text{#8}: \boxed{20 \text{mm}} \\ \n\text{82} \text{#8}: \boxed{3 \text{mm}} \\ \n\text{A0B}: \boxed{63} \\ \n\end{array}$  $rac{CK}{(2k)2th}$ 

**SAN** 

◯ 10 多角形ツール

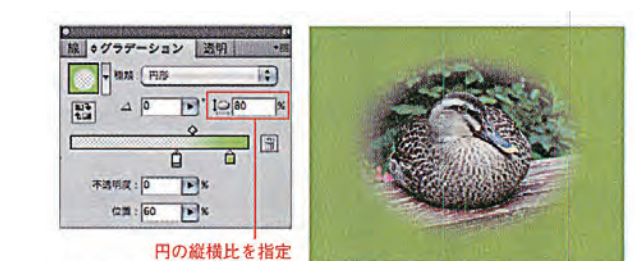

17 CS4以降では、グラデーションを構成するカラーそれぞれに不透明度 が設定できる。設定するには、スライダーを選択して[不透明度]に数値を 入力する。不透明度を0%に設定すると透明になる。また円の比率を変更で きるようになり、旧バージョンでは不可能だった楕円のグラデーションも 可能となった。配置したオブジェクトの円形グラデーションの開始位置を 透過させることで、写真のぼかし合わせなども可能になる

■ グラデーションツール

18 CS4以降では、グラデーションツールでアートワーク上をクリックするとその 場でグラデーションバーが現れるので、グラデーションの位置や角度、色を簡単に 変更できるようになった

## **機能の理解**

Illustratorで描く線や図形のオブジェクトは「パス」で できている。Illustratorで描く線を直線と曲線で区別す ると、直線のパスは「アンカーボイント」と「セグメント」 のみで構成されており、曲線のパスは「アンカーポイン ト」、「セグメント」とアンカーポイントから伸びる「方向 線」で構成される。この曲線のことを「ベジェ曲線」と呼 ぶ。

またセグメントをつなぐアンカーポイントから延びる 2つの方向線が直線になっているものを「スムーズボイ ント」、セグメントをつなぐアンカーポイントに方向線 がないもの、または2つの方向線がそれぞれ独立した角 度を持つものは「コーナーポイント」と呼ばれる01。

始点と終点を結ぶことで、パスが閉じた状態を「クロ ーズドパス」と呼び、逆に閉じてない状態を「オープンパ

Illustrator でバスを描くための基本ツールであるペン

ツールでのパスの描画の基本をマスターしよう。ペンツ

一ルにおける操作は、大きく「クリック"と"ドラッグ"

に分けられる。クリックは主に直線のパスを描く際、ド

ラッグは主に曲線のパス、つまりベジェ曲線を描く際に

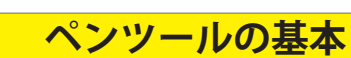

ベンツールで直線を描く際はクリックが基本となる

直線のパス 曲線のパス

02-1. ペンツールでアートボードをクリックすること

01

で、クリックした場所にアンカーボイントが配置される。

### 直線と曲線を組み合わせたパスを描く

連続して別の場所をクリックすることで、アンカーポイ

最後にクリックして配置したアンカーポイント上でドラ ラッグして配置したアンカーボイント上でクリックする ッグすることで、アンカーポイントから1本の方向線が ことで、曲線から伸びる方向線が1方向になる。続けて 引き出される02-3. 続けて別の場所でドラッグするこ とで、直線から曲線に切り替わったパスを描画できる。

ント間に直線のセグメントが描かれる。shiftキーを押

ペンツールで直線から曲線に切り替える際は、直線の 逆に曲線から直線に切り替える際は、直線の最後にド 別の場所でクリックすることで、曲線から直線に切り替 わったパスを描画できる。

しながらクリックすることで、始めにクリックした場所

**6**

から水平か垂直もしくは斜め45°(135°)になる位置に

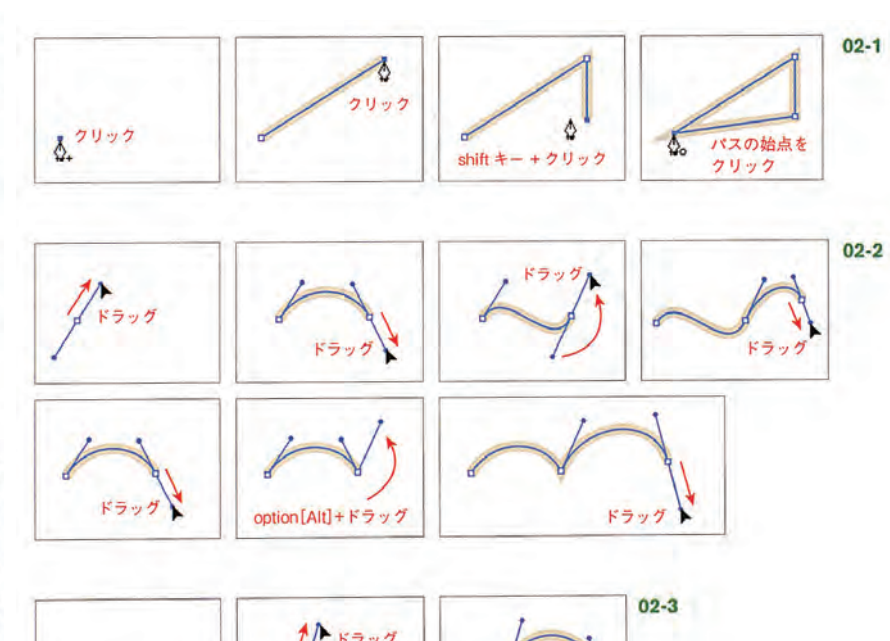

パスの描画を終了する際には、選択を解除するか、ツ

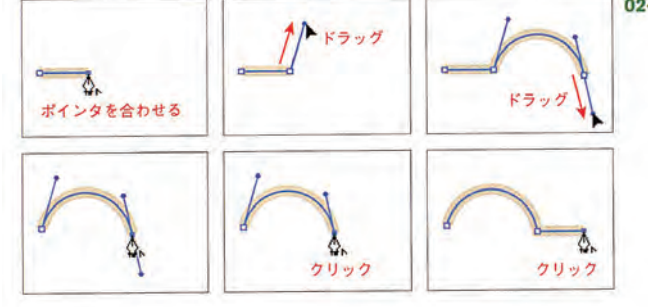

ールパネルでペンツール以外のツールを選択しよう。ま

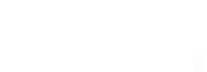

た、始点のポイントをクリックすれば、クローズドパス

## ダイレクト選択ツール

ベンツールで曲線を描く際はドラッグが基本となる 02-2. ペンツールでアートボードをドラッグすること

このツールはオブジェクトのアンカーポイントやセグ メントを個別に選択できるため、パスの編集で主に使用 される。ダイレクト選択ツールで曲線のアンカーポイン トやセグメントを選択すると、アンカーポイントに方向 線が表示され、選択されていないアンカーボイントは白 で表示される。この際に選択したアンカーポイントの移 動や方向線の調整、セグメントの調整が行える04。こ のツールは選択ツールを使用時に、00Ltrl]キーを押し て切り替えられる。

で、ドラッグの始点にアンカーボイントが配置され、ド

#### アンカーポイントの切り替えツール

ラッグ中のカーソルに合わせて方向線が現れる。この方

スムーズポイントをこのツールでクリックすることで、 方向線のないコーナーポイントに変更できる。またスム ーズポイントの方向線をドラッグすることで、方向線が 独立したコーナーポイントに変更することができる。逆 に、方向線のないコーナーポイントにカーソルを合わせ ドラッグすることで方向線が追加されたスムーズポイン トに変更することができる05。このツールはペンツー ルを使用時に、option[Alt]キーを押して切り替えられる。

向線の角度と長さによって曲線の形状を調節する。連続

# **パスの操作 アンカー <sup>P</sup> の編集**

#### アンカーポイントの追加・削除ツール

して別の場所でドラッグすることで、アンカーポイント

アンカーポイントの追加ツールはセグメントトでクリ ックすることでアンカーポイントを追加する06-1。ア ンカーポイントの削除ツールは不要なアンカーポイント の追加ツールに、アンカーポイントにポインタを合わせ るとアンカーボイントの削除ツールに自動的に切り替わ るので、ツールパネルでわざわざ切り替える必要はない。

間に曲線のセグメントが描かれる。方向線は、前の位置

#### はさみツール・ナイフツール

でドラッグした方向と逆の方向にドラッグすると山型の

はざみツールとナイフツールは、バスの分割を行う際 に用いるツールだ。はさみツールは、アンカーボイント やセグメント上でクリックすることでパスを分割するこ とができる07-1。ナイフツールはドラッグした軌道に そってオブジェクトを分割するため、主に塗りを設定し たオブジェクトに用いられる07-2。

曲線になり、同じ方向にドラッグするとS字型の曲線に

#### パス消しゴムツール・消しゴムツール

こうしてドラッグを繰り返すことで、セグメントがス

パス消しゴムツールと消しゴムツールは、パスの削除 を行う際に用いるツールだ。パス消しゴムツールは、ド ラッグした部分のセグメントやアンカーポイントを消去 する08-1。消しゴムツールは、設定したカーソルの大 きさでドラッグした部分のオブジェクトを消去するため、 主に塗りを設定したオブジェクトに用いられる08-2。

ムーズポイントで連結した滑らかな曲線が描画される。

#### スムーズツール

また、アンカーボイントをドラッグする際にoption

スムーズツールは、鉛筆ツールなどで描画の際に、複 雑になってしまったパス滑らかにするツール。パスに沿 ってドラッグすることで、パスの余分なアンカーボイン トを削除することで、平滑化と単純化を行うことができ  $309.$ 

「Alt]キーを押しながらドラッグすると、ドラッグ時に

引き出される方向線が独立する。続けて別の場所でドラ

非選択の状態

ッグすることでコーナーポイントで連結した曲線を描く

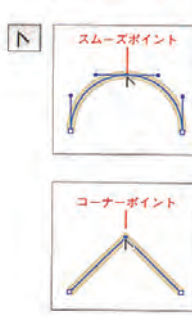

アンカーポイントを配置できる。

となり連続してパスを描画できなくなる。

用いられる。

直線を描く

**10**

曲線を描く

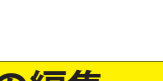

なる。

ことができる。

## ス」と呼ぶ。つまり、通常塗りを設定する円や長方形の オブジェクトは「クローズドパス」となる。 アンカーボイン  $24 - 284$ ーセグメント **1**コーナーポイント 方向点(ハンドル)。

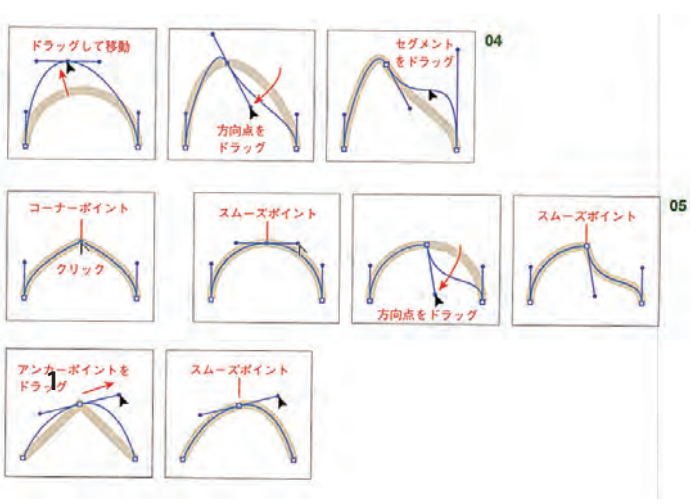

 $7 + + - 84$ 

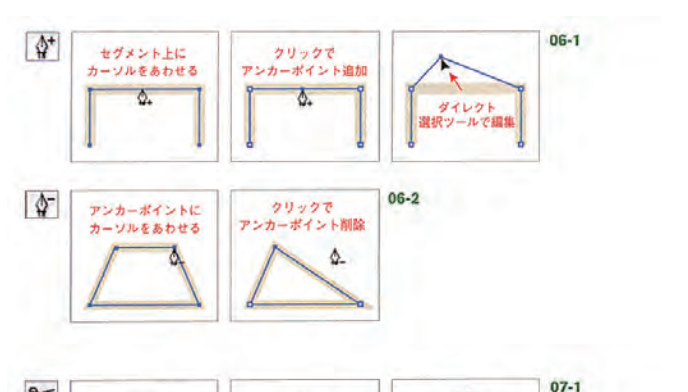

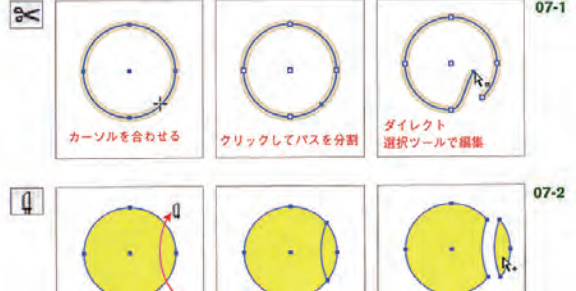

パスが分割される

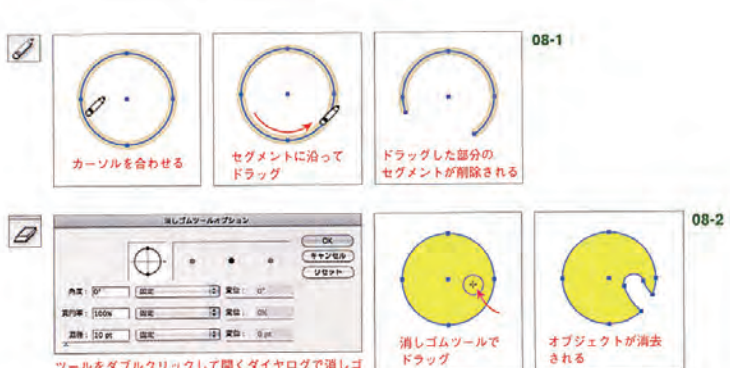

グループ選択ツールで<br>移動

ナイフツールでドラッグ

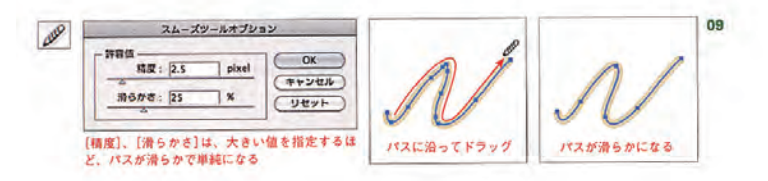